## **Online Tuition Installment Payment Plan (TIPP):**

- **1.** Open Internet Explorer and browse to https[://myc](http://mycsuci.edu/)i.csuci.edu or connect through [www.csuci.edu](http://www.csuci.edu/) and click on the myCI icon.
- **2.** On the Sign In page, enter your User ID and password to log in. Both are case sensitive. If you forgot your password click "Forgot Password."
- **3.** After you have logged into your myCI, a webpage containing your Dolphin Email, Dolphin Files, and CI Records will be displayed. Under My Account click on "CI Records." This link will take you to your self service page.

**4. Locating "Enroll in Payment Plan":**

**a.** Click on "Self Service" menu option.

**b.** Click on "Campus Finances"

**c.** Click on "Enroll in Payment Plan"

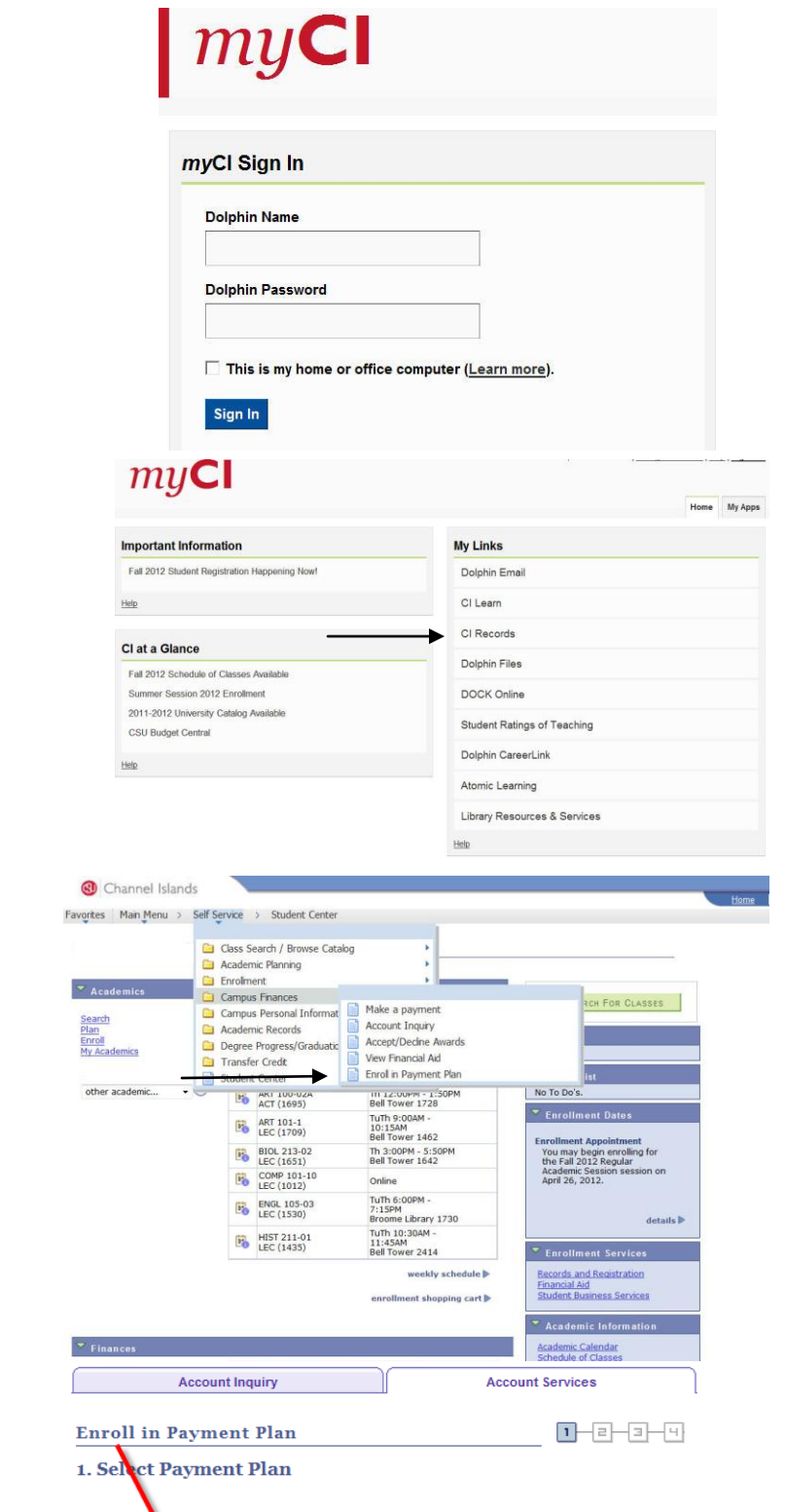

- **5.** This will take you to the "Enroll in Payment Plan" page; from there you have the option to select a Tuition Payment Plan.
	- **a.** Please select the payment plan
	- **b.** Go to the link specified and read the terms and conditions. Then click "Next"
	- **c. Please Note that you will only be able to select a payment plan if you are eligible.**

You are eligit<mark>le to enroll in the following payment plans. You will need to follow the 4-step process</mark> int plan you elect to enroll in. for each payr

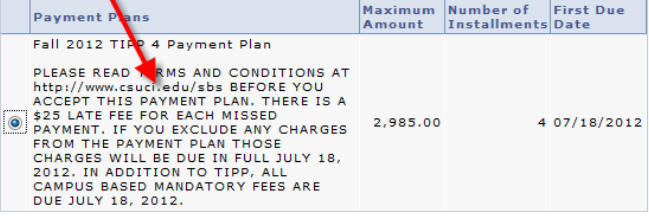

Currency used is US Dollar.

CANCEL NEXT

- **6.** The "Review Installments" page lets you select the dollar amount you wish to have broken up into installments. This page also lets you select the number of installments you wish to have.
	- **a.** The "calculate installment" button calculates the payment plan based on your selected preferences in the "Elected Amount" box and the "Number of Installments" box.
	- **b.** Please note that installment preferences are not selected until you hit the "Next" button.
	- **c.** Once you have found the right installment plan for you , please click "Next"
- **7.** The "Agreement" section allows you to review the payment plan options previously selected in the "Review Installments" page.
	- **a.** Once you have reviewed the payment plan, you are asked to agree upon the payment terms you selected.
	- **b.** If there are no changes you wish to add, please check the "Yes, I have read the agreement" box. Then click "Enroll."
	- **c. Please go to www.csuci.edu/sbs/terms-andconditions-tipp.htm to read the Terms & Conditions you are automatically responsible for in the Payment Plan.**
- **8.** Please print out the "Results" page as a reference for your Payment Plan.
	- **a.** From this page you have the option to Enroll in Another Payment Plan or review your account.

## 2. Review Installments

## You have selected Fall 2012 TIPP 4 Payment Plan.

PLEASE READ TERMS AND CONDITIONS AT http://www.csuci.edu/sbs BEFORE YOU<br>ACCEPT THIS PAYMENT PLAN. THERE IS A \$25 LATE FEE FOR EACH MISSED PAYMENT. IF<br>YOU EXCLUDE ANY CHARGES FROM THE PAYMENT PLAN THOSE CHARGES WILL BE DUE ..<br>TN

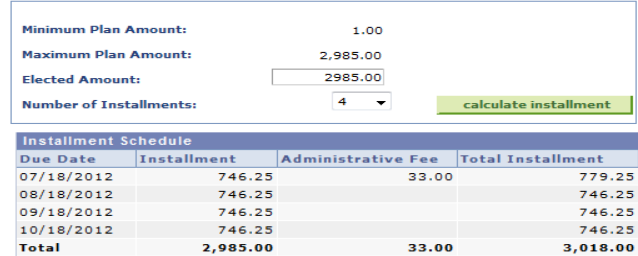

Currency used is US Dollar.

Important: If charges that are placed in this plan are reversed or reduced, your<br>installment payment will also be automatically reduced.

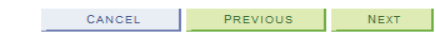

## 3. Agreement

Please examine the terms of the payment plan carefully before enrolling in the plan

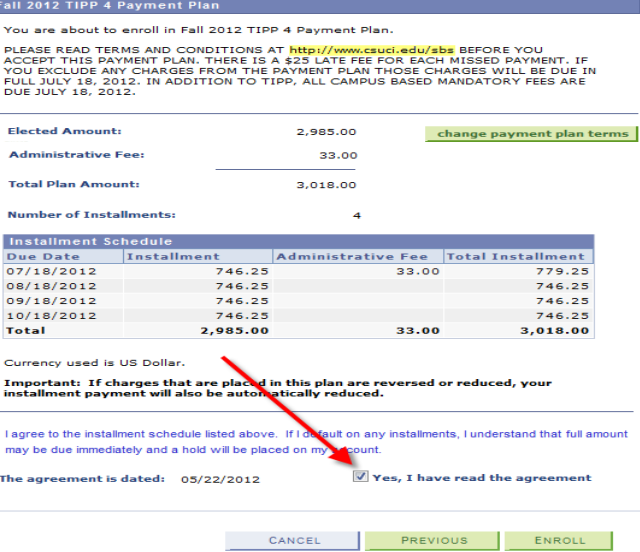

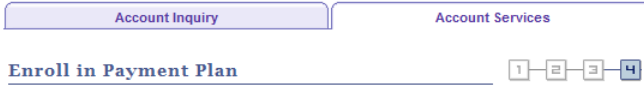

4. Result

**Congratulations!** 

You have successfully enrolled in Fall 2012 TIPP 4 Payment Plan. Please keep the installment schedule below for your reference

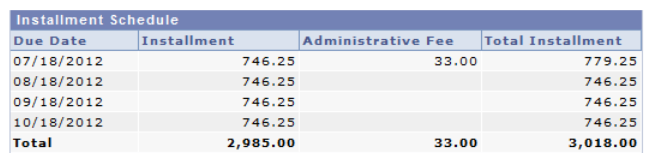